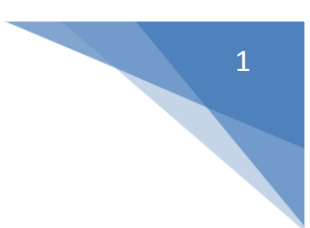

# **Downloading Microsoft Office from Your School Email**

Prior to installing this version of Office remove your current version of Office, if it is older than Office 2013. Go to Control Panel $\rightarrow$ Uninstall a program $\rightarrow$ Highlight Office in the programs list and click "Uninstall." (This only applies to PC users. Mac users don't have to remove previous version.) Then follow the steps below.

1. Sign in to your SCC email account.

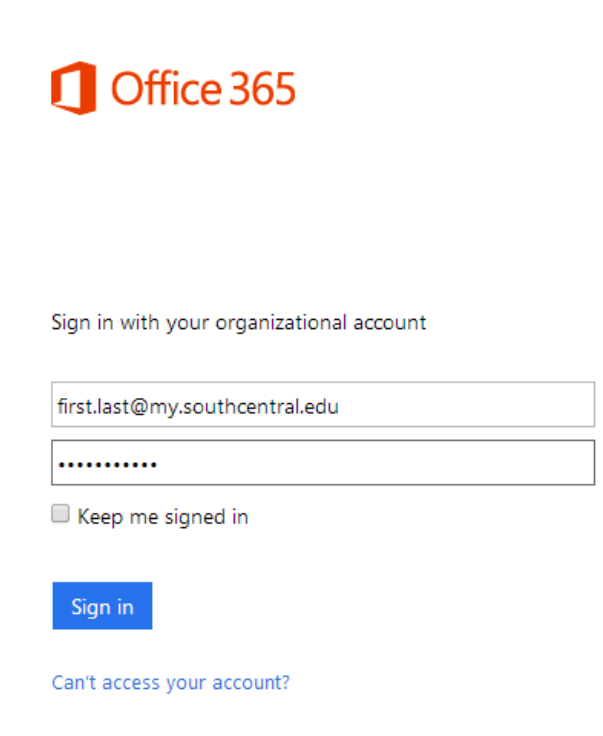

2. Locate and click the cogwheel in the upper right-hand corner of your account picture.

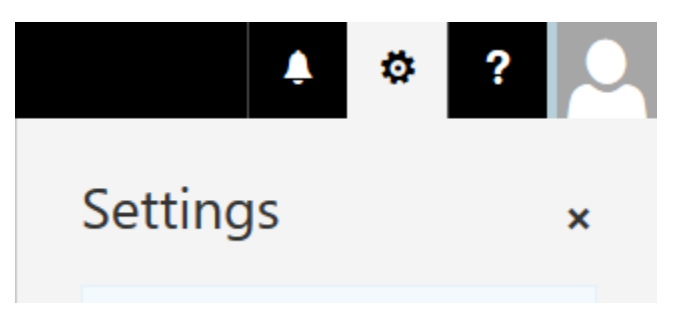

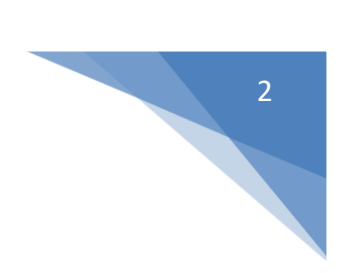

## 3. In the drop-down menu, select "**Office 365**" link.

My app settings Office 365 Mail Calendar People

## 4. Select "**Software**."

## Theme

Choose your favorite theme.

Start page Change where you land when you sign in.

**Notifications** Decide which notifications you need.

### Software

Install software.

Language and time zone Choose your language, time zone, and date and time format.

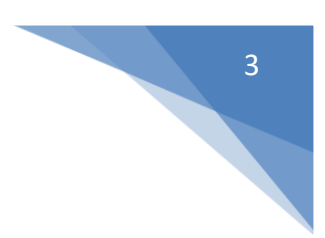

#### 5. Next you will see a list of Office Apps available to you on a PC:

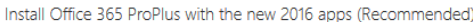

This will install the following apps on your computer: Word, Excel, PowerPoint, OneNote, Access, Publisher, Outlook, Skype for Business, OneDrive for Business

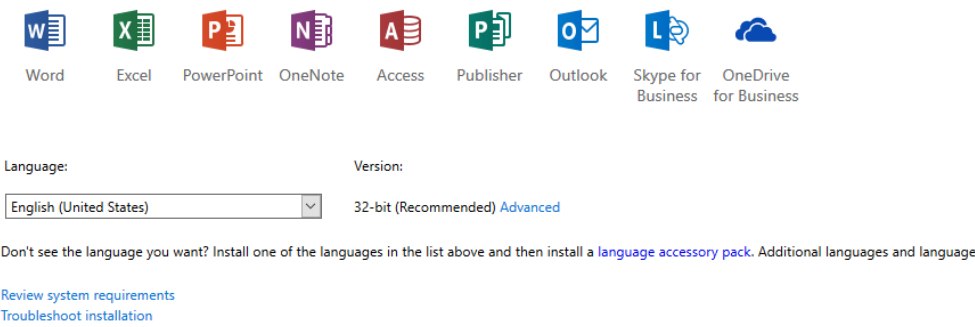

Install

or on a Mac (Microsoft has a limited amount of Apps for the Mac OS):

### Office

Install the latest version of Office for Mac

This will install the latest version of the following apps on your computer: Word, Excel, PowerPoint, Outlook.

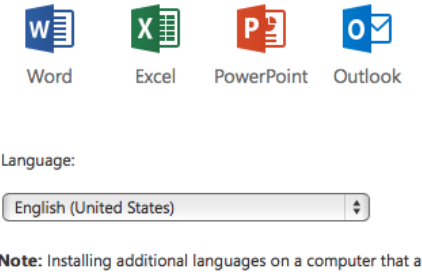

× already has this version of Office for Mac doesn't count against your install limit (5).

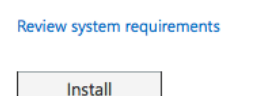

6. Choose "**Install**" button at the bottom.

**Note for students who need Office 2013 instead of Office 2016, for example OTEC students –** to install Office 2013 scroll down and choose the following option, then choose "**Install**" button as well.

• Install Office 365 ProPlus with the 2013 apps Why would I install Office 2013?

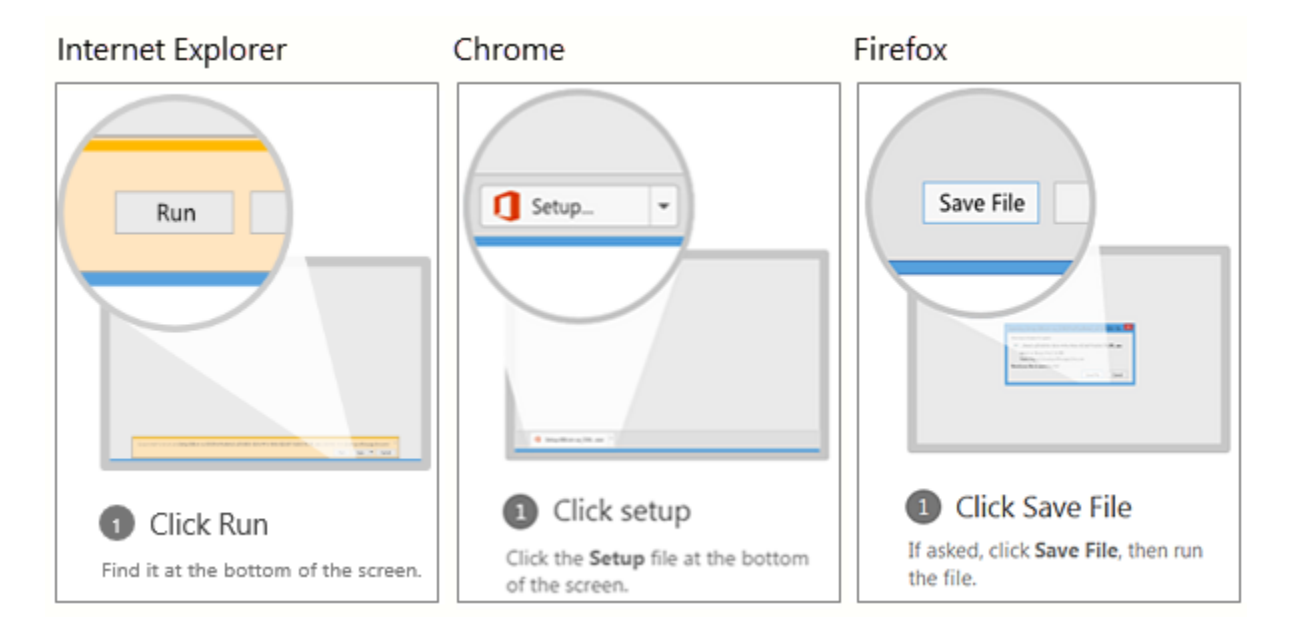

Here are some pop-ups that may appear, depending on your browser, after choosing to install Office:

(photo source: support.office.com)

7. For PC users, the installation will be happening in the background. For Mac users, first the entire .dmg installation file will download, and then has to be executed from the Downloads folder.

8. When the installation is complete, you will be asked to sign-in to activate your Office product. Use your school email and password to sign in.

\* Check out what Office Apps are available to you on your phone or tablet by clicking "**Phone & tablet**" option under "**Software**":

Software Office Tools & add-ins **Skype for Business** Phone & tablet

Questions? Problems? Email us at [helpdesk@southcentral.edu](mailto:helpdesk@southcentral.edu) or call us at 507-389-7280.